# **Comment nettoyer votre PC Windows à l'aide de l'invite de commande**

*Nettoyez les fichiers inutiles sur votre PC à l'aide de ces utilitaires d'invite de commande rapides.*

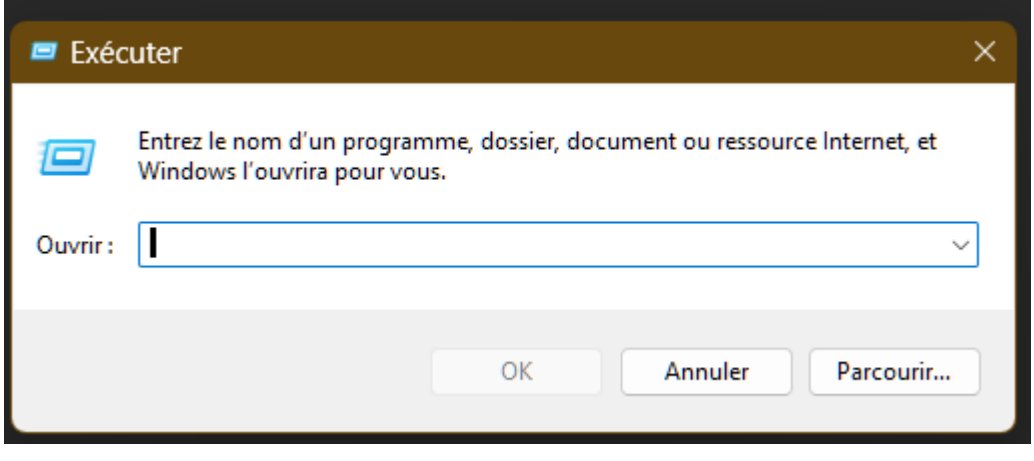

Tashreef Shareef :

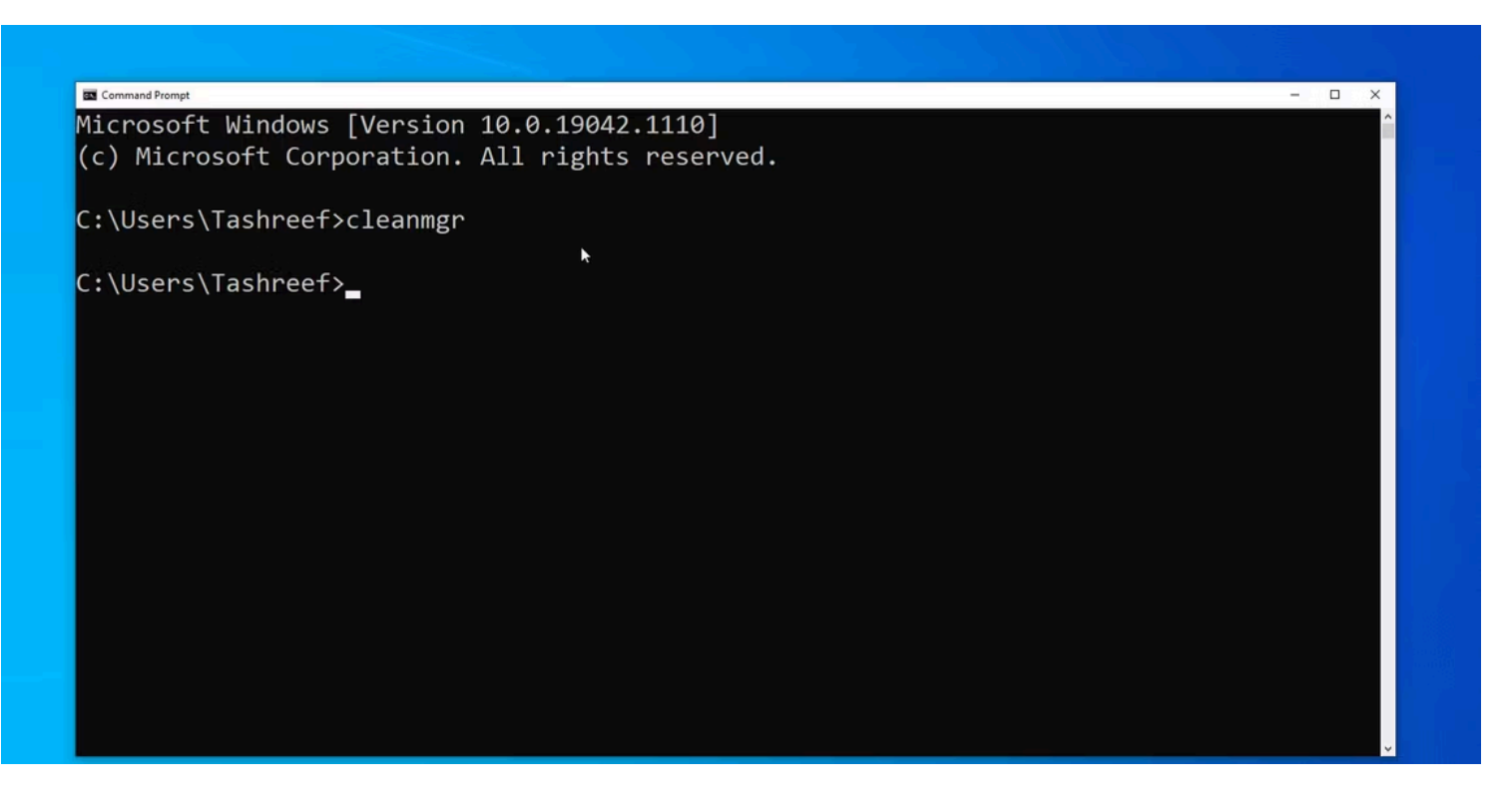

#### **Principaux points à retenir**

L'invite de commande est un outil utile pour nettoyer votre ordinateur Windows, offrant des avantages en termes d'efficacité et de performances.

- L'invite de commande peut défragmenter votre disque dur, améliorant ainsi la vitesse de lecture et d'écriture et les performances globales du système.
- L'outil de nettoyage de disque est accessible et personnalisé à l'aide de l'invite de commande, ce qui vous permet de supprimer des types de fichiers spécifiques.

Garder votre ordinateur à l'abri de l'encombrement peut aider à améliorer les performances et à libérer des tonnes d'espace de stockage.

Windows dispose de plusieurs utilitaires de nettoyage système intégrés, y compris l'outil de nettoyage de disque.

Cependant, l'invite de commande est un moyen moins connu de nettoyer votre ordinateur.

Voici quelques façons de nettoyer un ordinateur Windows lent à l'aide de l'invite de commande.

## **Pourquoi nettoyer votre ordinateur à l'aide de l'invite de commande ?**

L'invite de commande est un processeur de commande intégré disponible sur presque toutes les versions de Windows depuis Windows 3.1.

Bien que l'interface utilisateur graphique soit pratique pour la plupart des gens, certains peuvent préférer que l'invite de commande effectue plusieurs tâches pour son efficacité et ses avantages en termes de performances.

Si vous débutez avec le processeur de commandes populaire de Microsoft, consultez notre [guide du débutant](https://www.makeuseof.com/tag/a-beginners-guide-to-the-windows-command-line/) [sur l'invite de commande Windows](https://www.makeuseof.com/tag/a-beginners-guide-to-the-windows-command-line/).

L'outil de nettoyage de disque et la [fonctionnalité Storage Sense de Windows 11](https://www.makeuseof.com/windows-11-storage-sense-guide/) facilitent le nettoyage de votre ordinateur.

S'il reste des fichiers indésirables, vous pouvez les supprimer manuellement, par exemple en effaçant votre dossier temporaire.

Vous pouvez accélérer ce processus à l'aide de commandes pour accéder au défragmenteur de disque, à diskpart et à l'outil de nettoyage de disque.

## **Commencez à nettoyer votre ordinateur à l'aide de CMD**

Vous trouverez ci-dessous la liste des commandes permettant de lancer l'utilitaire de nettoyage de disque, de nettoyer les fichiers temporaires, le cache mémoire, etc.

Certaines de ces commandes peuvent nécessiter l'ouverture de l'invite de commandes en tant qu'administrateur.

Voici comment procéder.

- 1. Tapez **cmd** dans la barre de recherche Windows.
- 2. Cliquez avec le bouton droit de la souris sur **l'invite de commande** et sélectionnez **Exécuter en tant qu'administrateur**.

## **Comment défragmenter le disque dur avec l'invite de commande ?**

Bien que la fragmentation des disques durs traditionnels soit naturelle, elle peut entraîner des problèmes de performances.

Cela affecte la vitesse de lecture et d'écriture de votre disque, ce qui ralentit votre système.

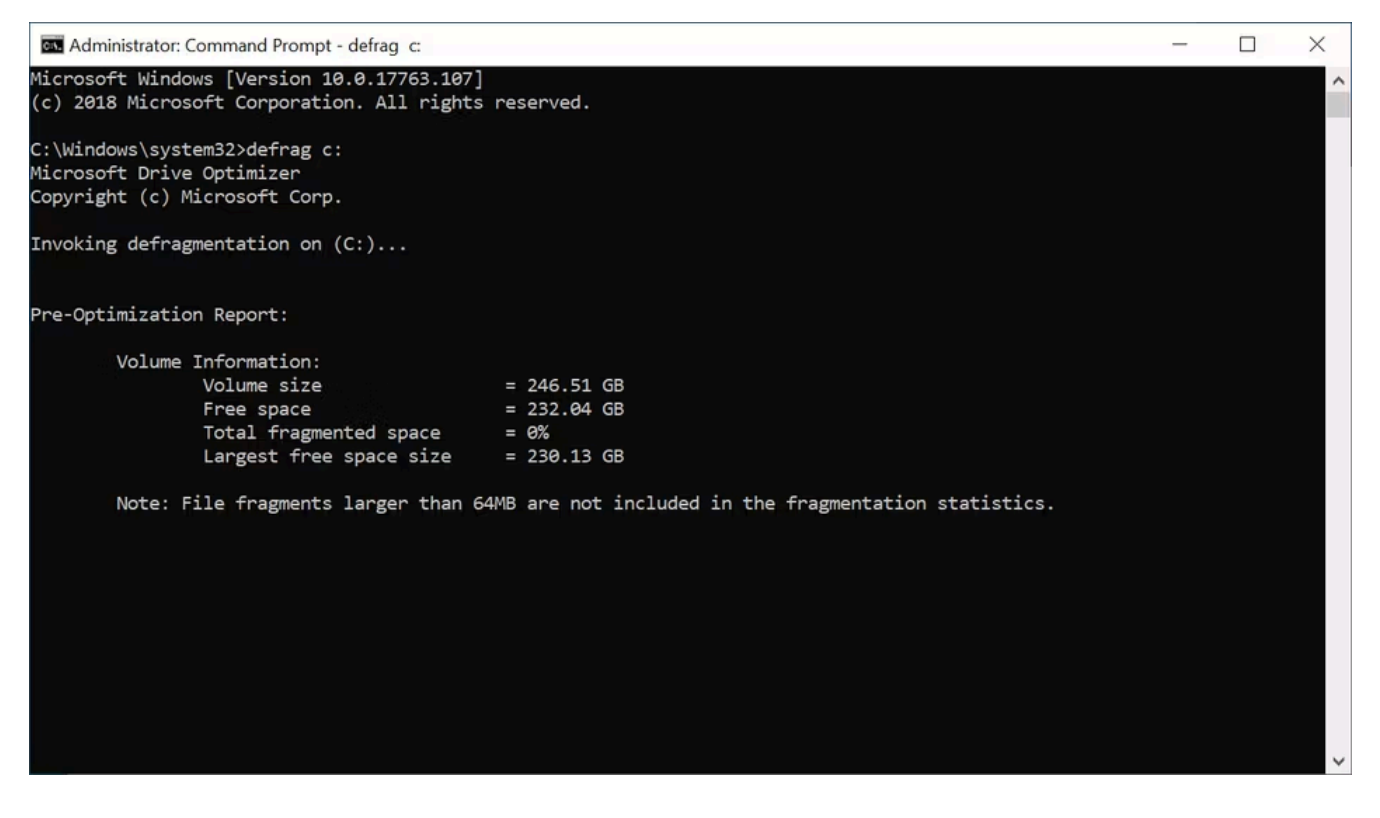

La défragmentation réorganise les données fragmentées pour aider vos disques à fonctionner plus efficacement.

Vous n'avez pas besoin de défragmenter vos périphériques de stockage SSD (ce n'est pas recommandé).

Mais si vous utilisez un disque dur mécanique, voici comment défragmenter le disque dur à l'aide d'une commande.

- 1. Ouvrez l'invite de commande en tant qu'administrateur.
- 2. Dans l'invite de commande, tapez la commande suivante et appuyez sur Entrée :

defrag c:

3. Dans la commande ci-dessus, **c :** est le lecteur que vous souhaitez défragmenter. Modifiez la lettre de lecteur si vous souhaitez défragmenter un autre lecteur.

Vous pouvez exécuter la commande defrag avec des commutateurs facultatifs.

Consultez [la documentation de Microsoft sur l'utilisation de la commande defrag pour plus d'informations sur](https://docs.microsoft.com/en-us/windows-server/administration/windows-commands/defrag) [l'utilisation](https://docs.microsoft.com/en-us/windows-server/administration/windows-commands/defrag) de différentes syntaxes avec la commande defrag pour effectuer une analyse, ajouter des exceptions, modifier la priorité, etc.

### **Nettoyage rapide du disque à l'aide de la boîte d'exécution**

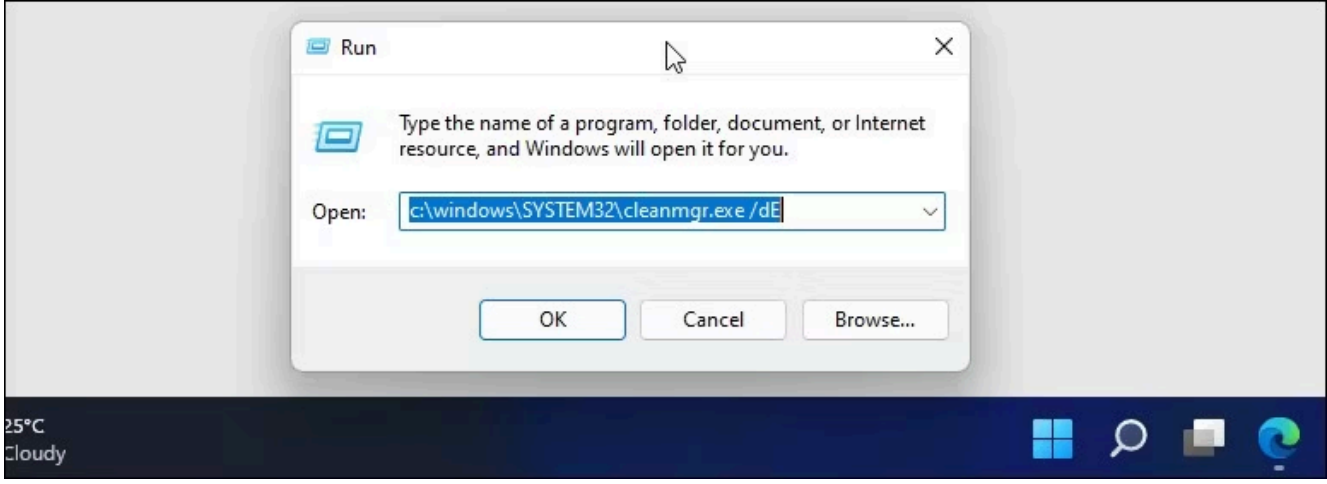

Vous pouvez utiliser une commande Exécuter pour effectuer un nettoyage rapide du disque sans ouvrir l'invite de commande.

C'est utile si vous souhaitez libérer quelques gigaoctets de stockage en deux étapes. Pour ce faire, vous devez démarrer l'outil de nettoyage de disque et spécifier le disque que vous souhaitez nettoyer via la boîte de dialogue Exécuter.

Pour exécuter le nettoyage de disque :

- 1. Appuyez sur **Win + R** pour ouvrir **Exécuter**.
- 2. Tapez la commande suivante dans la boîte de dialogue Exécuter :

C:\windows\SYSTEM32\cleanmgr.exe /dDrive

3. Dans la commande ci-dessus, remplacez **Drive** par la lettre du lecteur de disque que vous souhaitez nettoyer.

Par exemple, si vous souhaitez effectuer un nettoyage rapide pour le lecteur **E**, la commande complète ressemblera à ceci :

```
C:\windows\SYSTEM32\cleanmgr.exe /dE
```
- 4. Cliquez sur **OK** ou appuyez sur **Entrée** pour exécuter la commande.
- 5. Exécuter lancera rapidement l'outil de nettoyage de disque avec le lecteur spécifié sélectionné.
- 6. Sélectionnez les fichiers à supprimer et cliquez sur **OK.**

## **Comment utiliser l'utilitaire de nettoyage de disque via l'invite de commande**

Disk Cleanup est un utilitaire Windows intégré pour vous aider à libérer de l'espace sur le disque dur de votre ordinateur.

Il peut nettoyer les téléchargements, les fichiers Internet temporaires, la corbeille et même les fichiers système.

Vous pouvez utiliser l'invite de commande pour lancer le nettoyage de disque et effectuer directement des tâches de nettoyage automatisées.

Voici comment utiliser l'outil et les commutateurs de ligne de commande pris en charge.

#### **Suppression de fichiers de base**

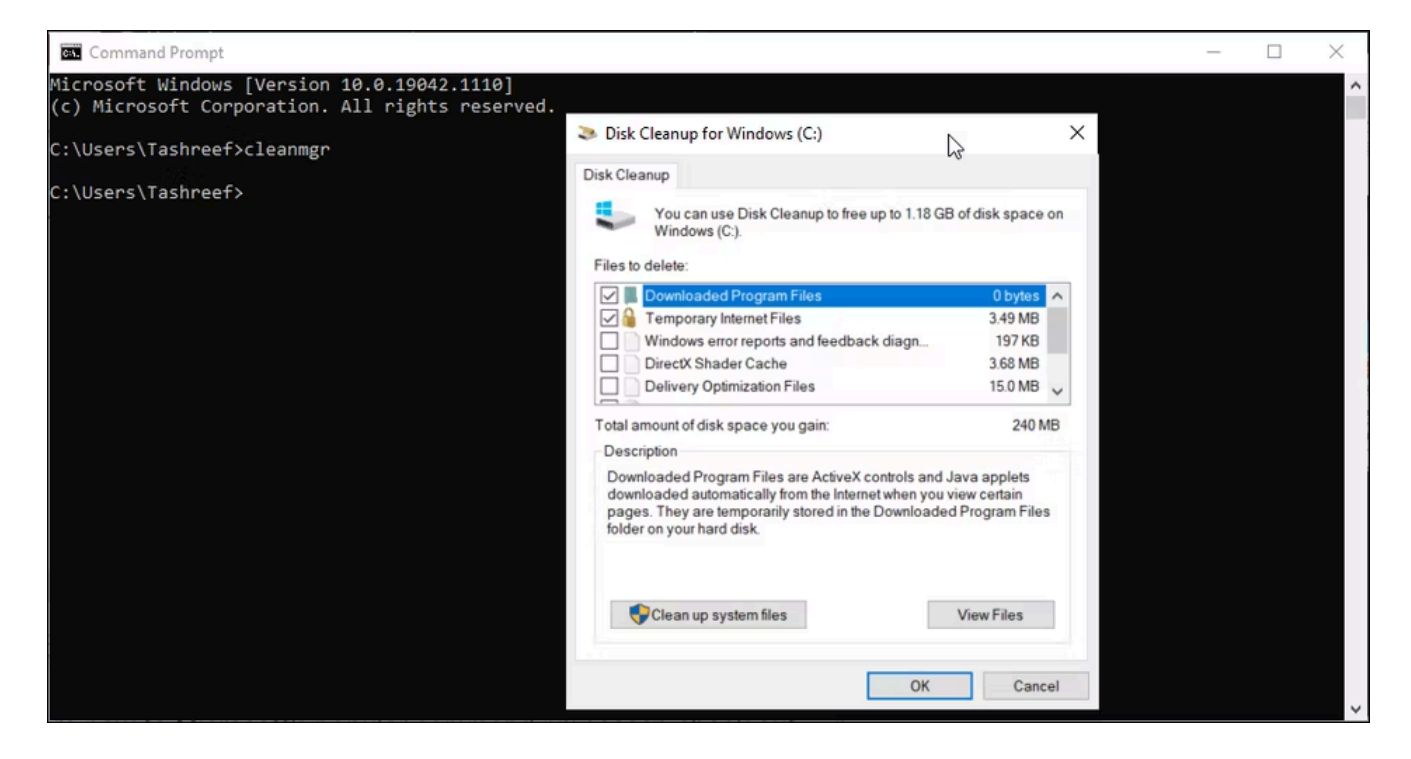

Vous pouvez utiliser la commande **cleanmgr** pour lancer l'outil de nettoyage de disque à l'aide de l'invite de commandes.

- 1. Ouvrez l'invite de commande, tapez **cleanmgr** et appuyez sur Entrée.
- 2. Dans la fenêtre Sélection du lecteur, sélectionnez le lecteur que vous souhaitez nettoyer, puis cliquez sur **OK**.
- 3. Dans la fenêtre Nettoyage de disque, sélectionnez tous les fichiers que vous souhaitez supprimer et cliquez sur **OK**.
- 4. Cliquez sur **Supprimer les fichiers** pour confirmer l'action.

#### **Nettoyage d'un disque/d'une partition spécifique**

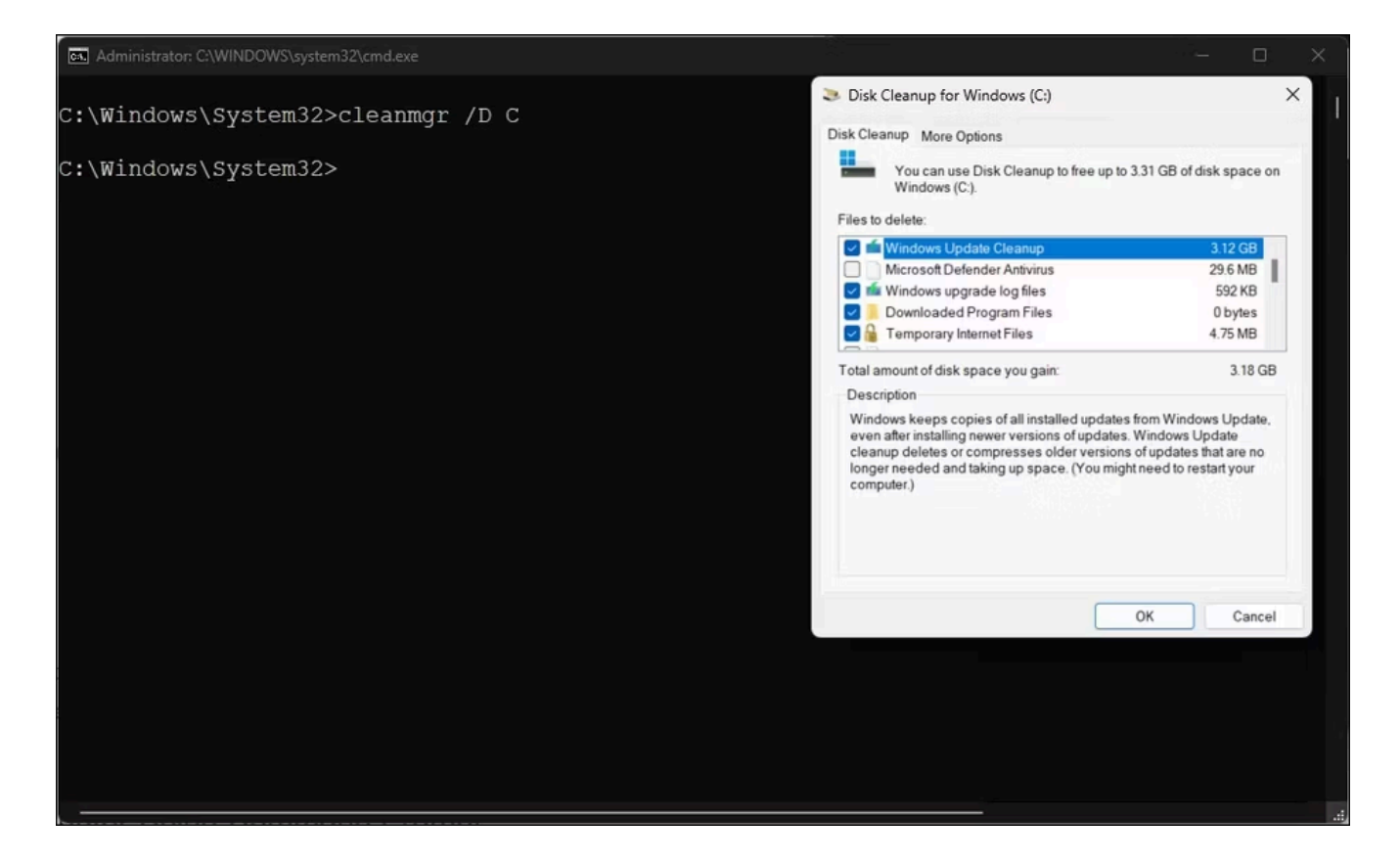

Vous pouvez utiliser la commande cleanmgr suivie d'une lettre de lecteur pour exécuter l'outil de nettoyage de disque sur ce lecteur.

Ceci est utile pour libérer de l'espace sur un disque spécifique.

Par exemple, exécutez la commande suivante pour exécuter l'outil de nettoyage de disque sur le lecteur C :

cleanmgr /D C

L'outil de nettoyage de disque analysera et affichera tous les fichiers que vous pouvez supprimer. Faites votre sélection et cliquez sur **OK.**

#### **Configurer les paramètres de l'outil de nettoyage de disque**

Pour personnaliser les paramètres de l'outil de nettoyage de disque, la commande cleanmgr prend en charge plusieurs commutateurs, notamment sageset et sagerun.

- **sageset :x** vous permet de configurer les paramètres de l'outil de nettoyage de disque. Une fois exécuté, il lancera l'outil de nettoyage de disque et vous permettra de sélectionner des éléments spécifiques que vous souhaitez supprimer et de les affecter à la valeur x. La valeur x, qui peut être n'importe quelle valeur comprise entre 1 et 9999, est stockée dans le registre.
- **sagerun :x** exécute la tâche spécifiée affectée à la valeur x et nettoie automatiquement tous les fichiers spécifiés.

Voici comment cela fonctionne :

1. Tapez la commande suivante dans l'invite de commande et appuyez sur Entrée :

cleanmgr /sageset:1

2. Dans la commande ci-dessus, remplacez 1 par n'importe quel nombre compris entre 1 et 9999. Pour ce guide, nous opterons pour 1.

Une fois exécuté, il ouvrira l'outil de nettoyage de disque et affichera tous les éléments indésirables que vous pouvez supprimer.

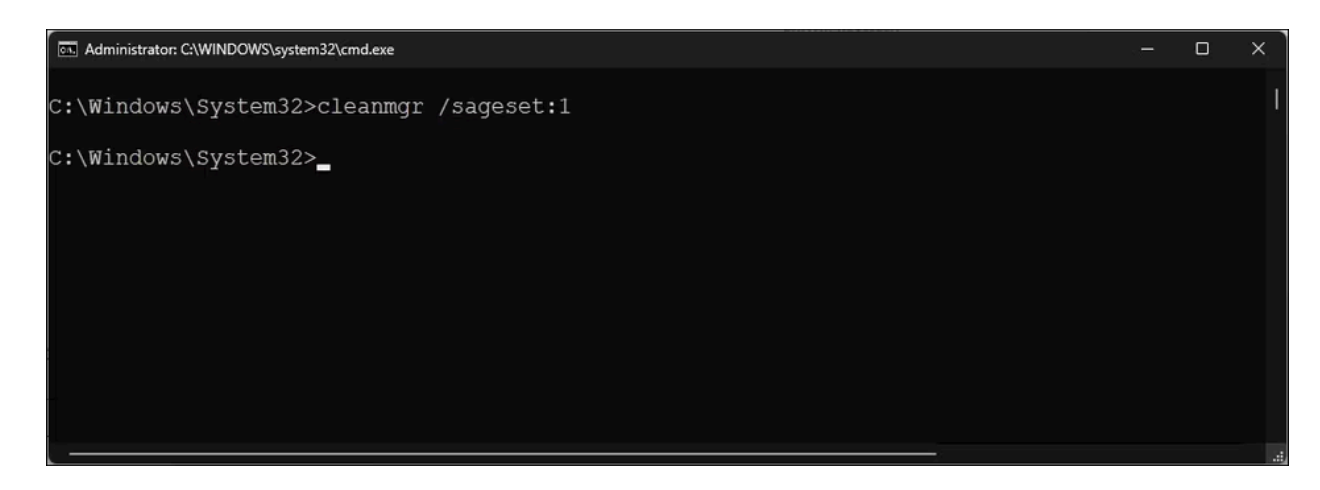

3. Sélectionnez ou désélectionnez tous les éléments que vous souhaitez supprimer. Par exemple, sélectionnez Fichiers d'installation temporaires, Nettoyage de Windows Update, Fichiers programme téléchargés, Corbeille (soyez prudent avec celui-ci), etc.

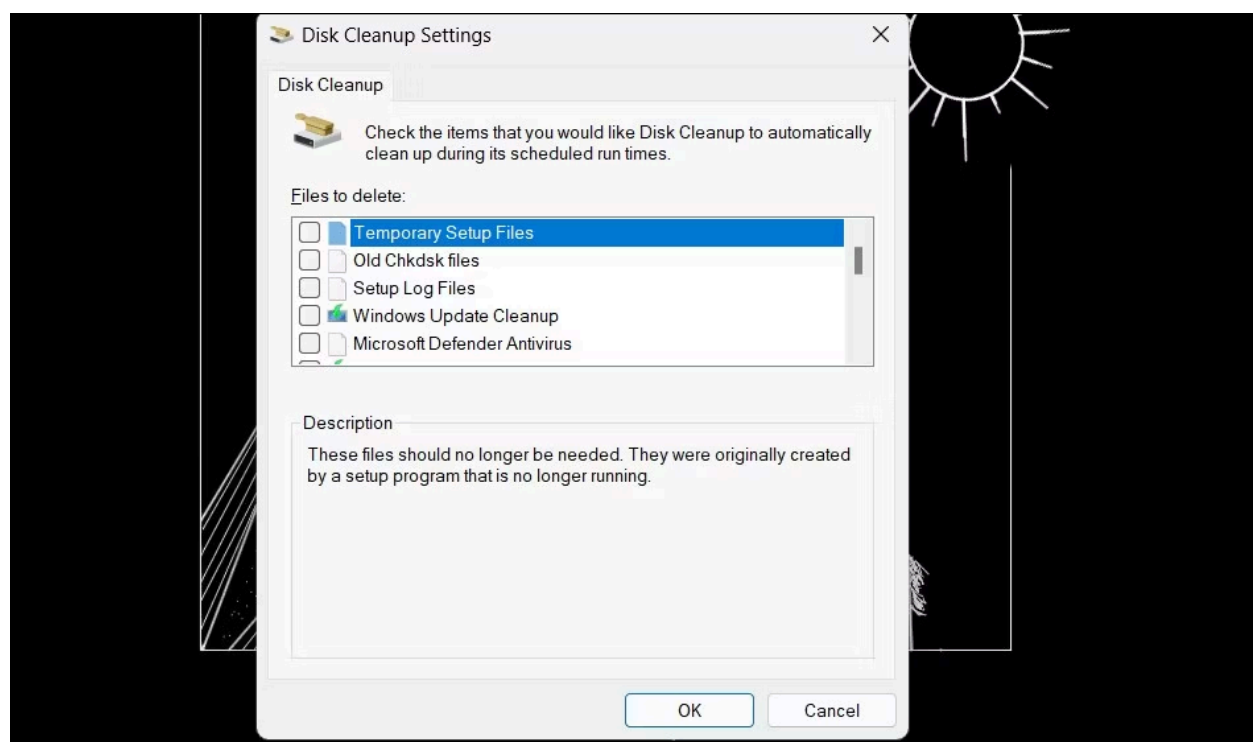

4. Après avoir sélectionné les types de fichiers à nettoyer, cliquez sur **OK** pour enregistrer la configuration.

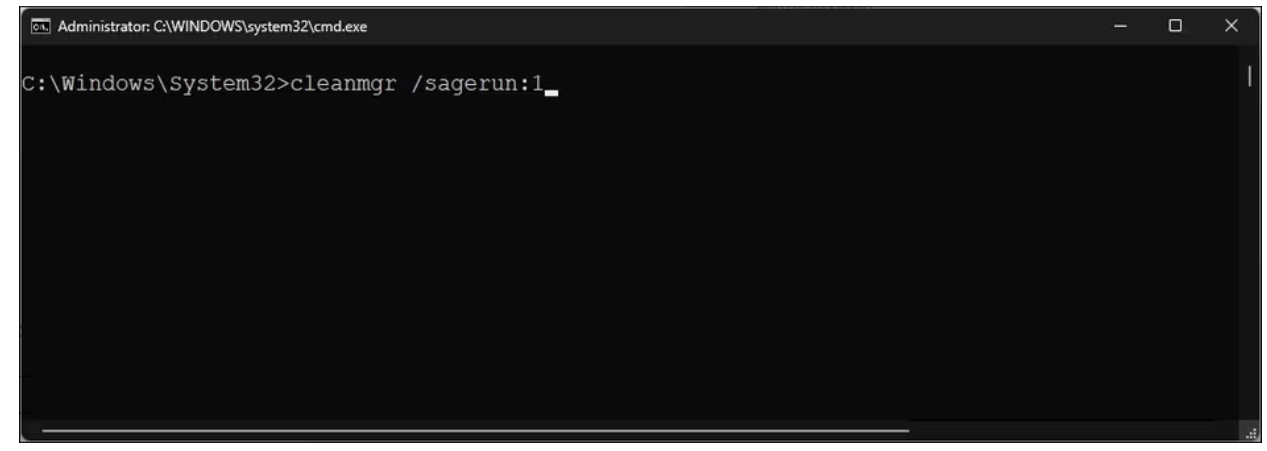

5. Maintenant, utilisez la commande suivante pour exécuter l'outil de nettoyage de disque avec votre configuration personnalisée :

cleanmgr /sagerun:1

6. Cela lancera l'outil de nettoyage de disque et commencera à nettoyer les types de fichiers spécifiés précédemment et attribués à la valeur 1.

Dans ce cas, il supprimera les fichiers d'installation temporaires, le nettoyage de Windows Update, les fichiers de programme téléchargés et les fichiers de la corbeille.

#### **Optimiser pour les espaces réduits**

Le commutateur **lowdisk**, comme son nom l'indique, est utile si vous manquez d'espace de stockage sur votre disque dur.

Lorsqu'il est exécuté, il vérifie automatiquement toutes les catégories de fichiers.

La commande lowdisk est suivie de la lettre de lecteur de la partition pour libérer de l'espace. Une commande complète ressemblera à ceci :

cleanmgr /lowdisk /d

Lorsqu'il est exécuté, le nettoyage de disque s'ouvre avec toutes les catégories de fichiers indésirables sélectionnées dans le lecteur D :.

Pour supprimer rapidement tous les fichiers indésirables, sans que l'utilisateur ne vous y invite, utilisez plutôt la commande suivante :

cleanmgr /verylowdisk /d

## **Comment effacer les fichiers temporaires à l'aide de l'invite de commande ?**

Windows crée des fichiers temporaires pour une utilisation momentanée.

Ils occupent rarement un grand espace sur votre disque dur et sont indispensables au bon fonctionnement de votre système.

Une fois la tâche terminée, votre système devrait automatiquement les supprimer des dossiers temporaires.

L'outil de nettoyage de disque nettoie les fichiers temporaires datant de plus de sept jours. Mais si vous devez nettoyer fréquemment le dossier temporaire, vous pouvez le faire manuellement ou à l'aide de l'invite de commande.

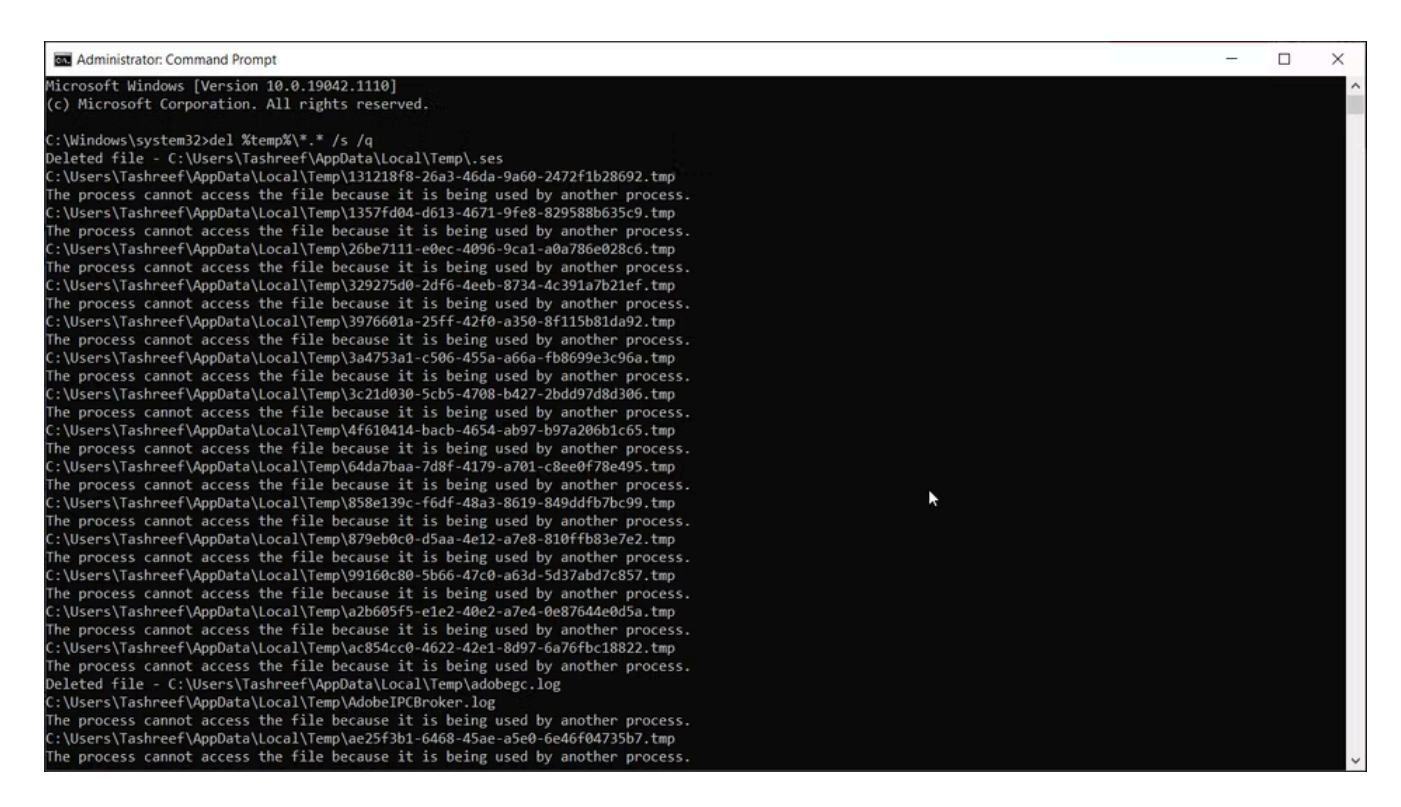

Pour afficher les fichiers temporaires, entrez la commande suivante dans l'invite de commande :

```
%SystemRoot%\explorer.exe %temp%\
```
Vous pouvez supprimer ces fichiers manuellement **(Ctrl + A > Suppr)** à partir de l'Explorateur de fichiers ou utiliser la commande suivante pour supprimer les fichiers temporaires :

del %temp%\\*.\* /s /q

L'invite de commande ignorera automatiquement tout fichier actuellement utilisé, mais supprimera le reste.

## **Comment supprimer des fichiers de préchargement à l'aide de l'invite de commande**

[Les fichiers de prélecture](https://www.makeuseof.com/windows-prefetch-files-explanation/) sont des fichiers temporaires créés lors de l'exécution d'une application sur votre système Windows.

Ces fichiers contiennent des informations qui sont utilisées pour optimiser l'exécution des programmes.

Comme les autres fichiers temporaires, les fichiers de prérécupération ne prennent souvent pas beaucoup de place sur votre disque dur.

Toutefois, si vous devez supprimer fréquemment les fichiers de prérécupération, vous pouvez utiliser l'invite de commande pour nettoyer ces fichiers sur votre système.

Pour supprimer les fichiers de prélecture à l'aide de l'invite de commande :

1. Ouvrez l'invite de commande en tant qu'administrateur.

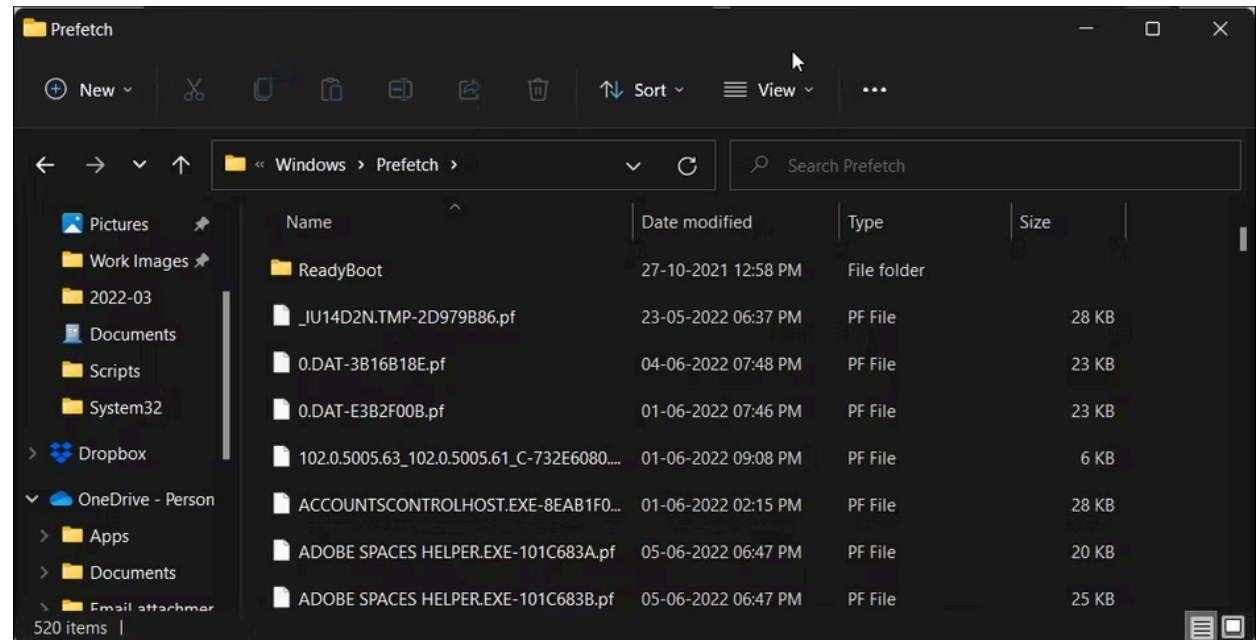

2. Dans la fenêtre d'invite de commandes, tapez la commande suivante pour afficher les fichiers de prélecture :

%SystemRoot%\explorer.exe C:\Windows\prefetch\

3. Il ouvrira le dossier de prérécupération dans l'Explorateur de fichiers et affichera les fichiers de prérécupération que vous pouvez supprimer.

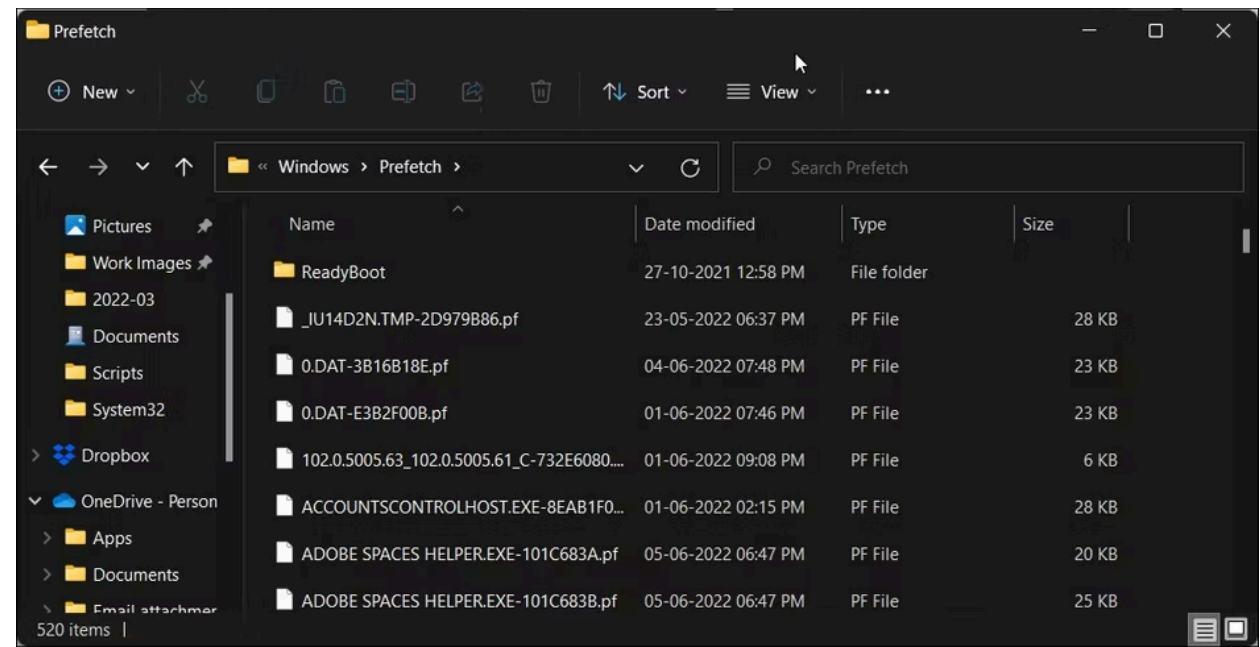

4. Pour supprimer les fichiers de prélecture, utilisez la commande suivante et appuyez sur Entrée :

del C:\Windows\prefetch\\*.\*/s/q

5. L'invite de commande affichera une liste de tous les fichiers de prérécupération supprimés.

## **Nettoyage d'un disque dur à l'aide de Diskpart**

Si vous souhaitez effacer l'intégralité d'un disque, vous pouvez utiliser l'utilitaire diskpart. Diskpart est un utilitaire de ligne de commande Windows prenant en charge plus de 38 commandes pour différentes fonctions.

Pour effacer un disque, vous pouvez utiliser la commande clean de diskpart. Lors de l'exécution, il supprime toutes les données et convertit le disque en espace non alloué.

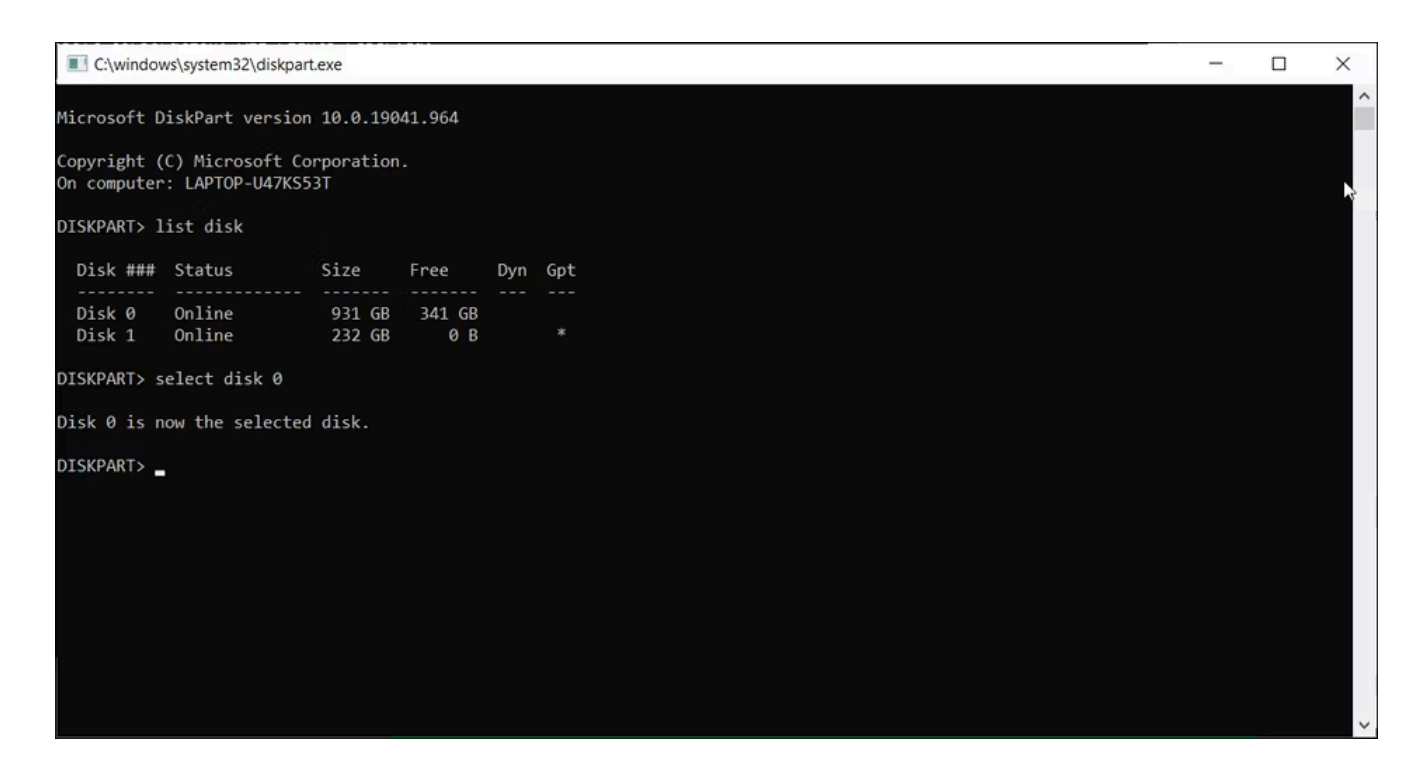

Soyez prudent lorsque vous utilisez l'utilitaire diskpart.

L'utilisation d'objets incorrects peut vous coûter toutes vos données, et vous ne pourrez peut-être pas en récupérer du tout.

Par conséquent, [créez une sauvegarde de vos données système critiques avant d'utiliser](https://www.makeuseof.com/tag/ultimate-windows-10-data-backup-guide/) l'outil diskpart.

Pour nettoyer un disque :

- 1. Tapez **diskpart** dans l'invite de commande et appuyez sur Entrée.
- 2. Ensuite, **tapez list disk** pour afficher tous les disques installés sur votre système
- 3. Sélectionnez le disque que vous souhaitez nettoyer. Par exemple:

Select disk 0

- 4. Si l'état du disque indique hors ligne, tapez **disque en ligne** et appuyez sur Entrée.
- 5. Pour effacer votre disque, tapez la commande suivante et appuyez sur Entrée :

Clean all

6. Une fois terminé, **tapez exit** pour fermer diskpart.

### **Gardez votre ordinateur propre des fichiers indésirables à l'aide de l'invite de commande**

Vous pouvez utiliser l'invite de commande pour effectuer diverses actions avancées, notamment la suppression des fichiers indésirables de votre ordinateur.

Bien que vous puissiez utiliser l'outil de nettoyage de disque basé sur l'interface graphique, l'invite de commande facilite le nettoyage de types de fichiers spécifiques et l'effacement des disques.

*Recherche et mise en page par: Michel Cloutier CIVBDL 20240304 "C'est ensemble qu'on avance"*